## **Setup-poster voor de HP OfficeJet G85 Macintosh Pagina 1 van 2**

<u>\* C6737-90125 \*C6737-90125 \*C6737-90125 \*C6737-90125 \*C6737-90125 \*C6737-90125 \*C6737-90125 \*C6737-90125 \*C67</u> \*C6737-90125\* **C6737-90125**

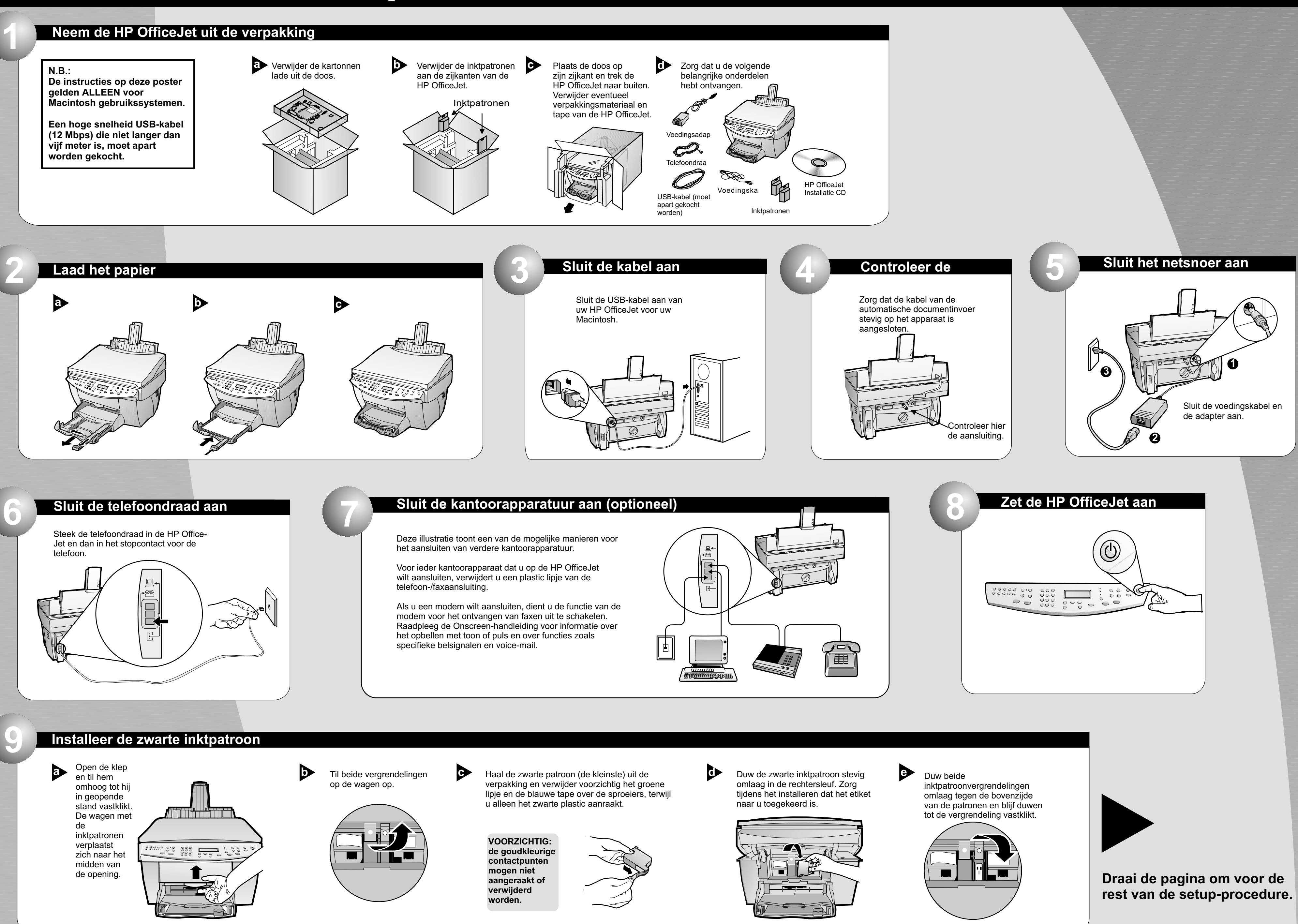

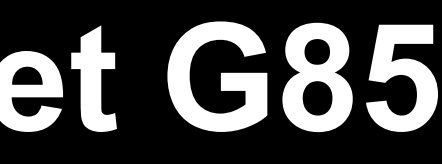

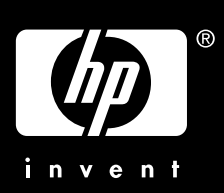

**Copyright Hewlett-Packard Company 2000. Gedrukt in de Verenigde Staten, Duitsland of Singapore.**

Setup-poster voor de HP OfficeJet G85

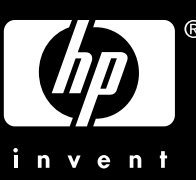

## **Druk een uitlijningspagina af**

Zorg dat er in de HP OfficeJet papier geladen is.

Het bericht "Druk op **ENTER** om inktpatronen uit te lijnen" verschijnt op het bedieningspaneel. Druk op **ENTER** om de HP OfficeJet te laten uitlijnen. Na het afdrukken van de pagina is het uitlijnen voltooid.

Kijk op de uitlijningspagina naar de groene markeringsstreepjes en gooi de pagina vervolgens weg.

**12**

**a** Haal de kleurpatroon (de grootste) uit de **by Duw de kleurpatroon stevig omlaag in de <b>a** Trek de hendel Duw de kleurpatroon stevig omlaag in de linkersleuf. Duw de linker inktpatroonvergrendeling omlaag tegen de bovenzijde van de patroon en blijf duwen tot de vergrendeling vastklikt.

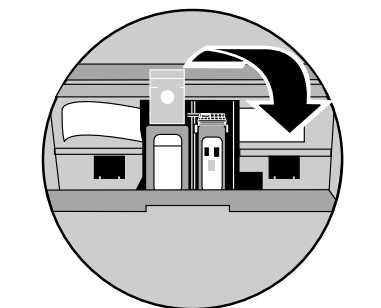

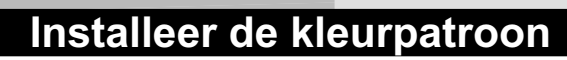

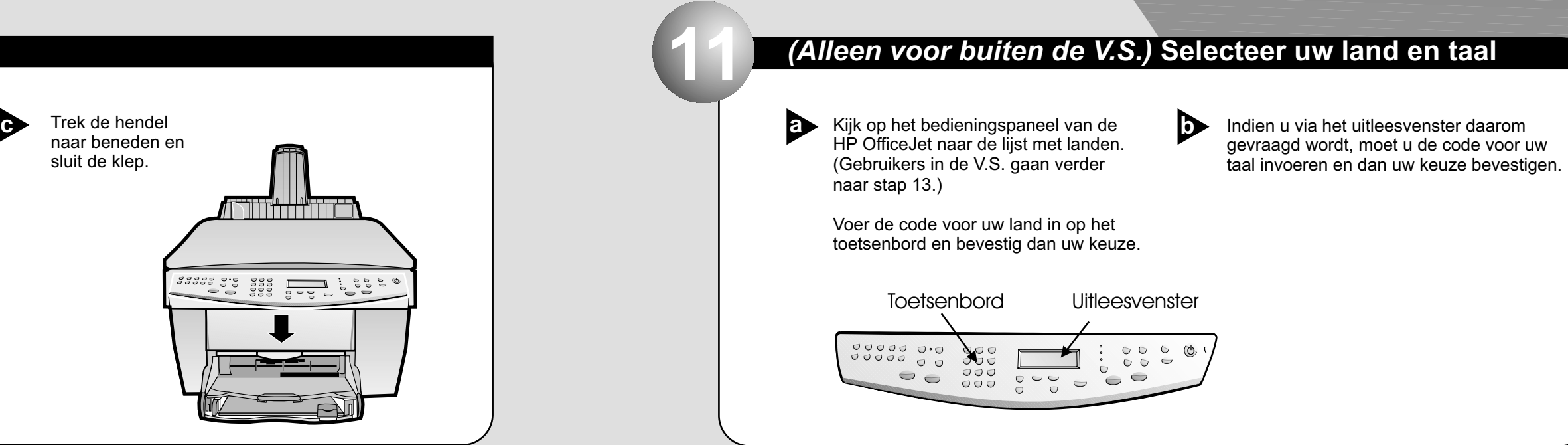

verpakking en verwijder voorzichtig het groene lipje en de blauwe tape over de sproeiers, terwijl u alleen het zwarte plastic aanraakt.

> **b** Dubbelklik op het HP All-In-**One Installer** icoon in de folder die zich opent op uw desktop.

> > Klik op **"Accepteer"** om de overeenkomst voor de software licentie te accepteren.

**EXA** Klik op "Installeren" om een gemakkelijke installatie uit te voeren.

**Klik dan op <b>"Doorgaan"** om door te gaan met de installatie .

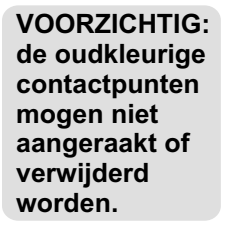

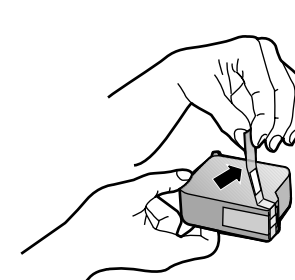

Zet de computer aan en wacht **and a** Dubbelklik op het HP All-In- **and Kies een taal uit de naar beneden** Welkik op "Installeren" om een aan af Start uw computer opnieuw Zet de computer aan en wacht tot uw computer klaar is met starten. Plaats de installatie CD in de computer.

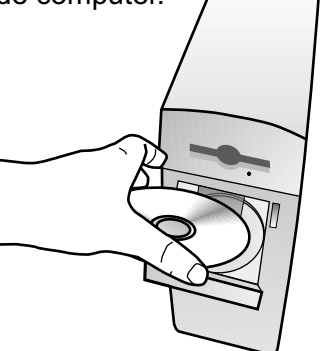

als daarom gevraagd wordt. De Setup assistent gaat werken na de nieuwe start. Volg de instructies om de installatie van de software te voltooien. Start uw computer opnieuw

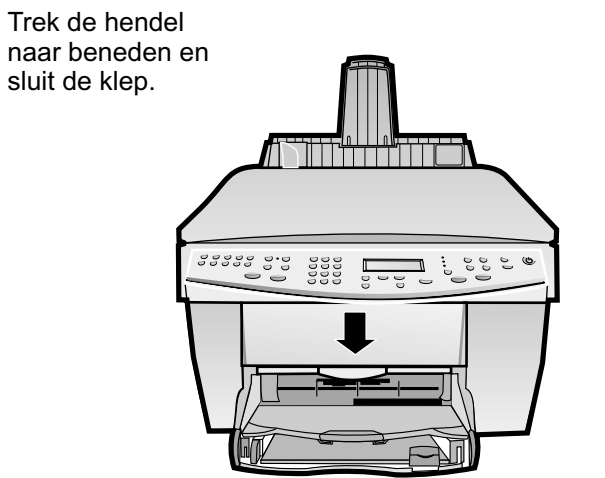

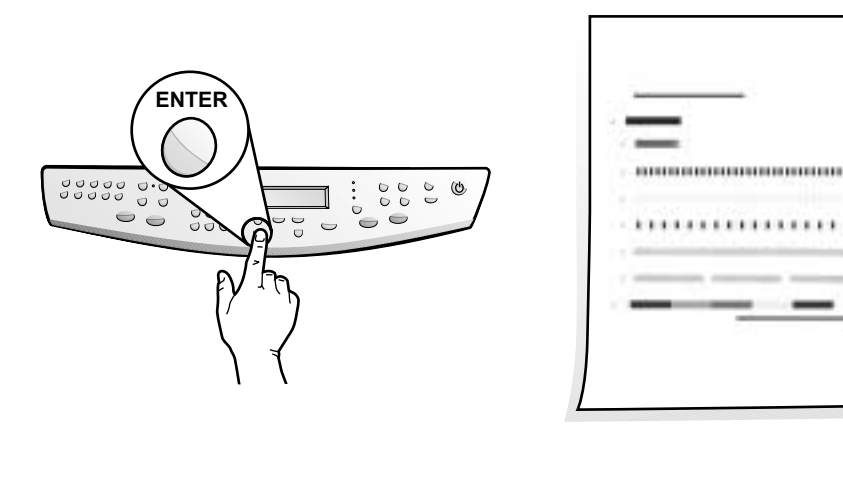

**Proficiat! U kunt nu met uw nieuwe HP OfficeJet afdrukken, kopiëren, scannen en faxen.**

**14 Proficiat!**

### **13 Installeer de software**

komende lijst en klik op **"Installeren"**.

**N.B.:**

**Zie de "Aanvullende Setupinformatie" in de Basisgids voor details over hoe u een installatie op een netwerk moet uitvoeren.**

# **Macintosh Pagina 2 van 2**